## 1. Чтобы войти на сайт, введите логин и пароль.

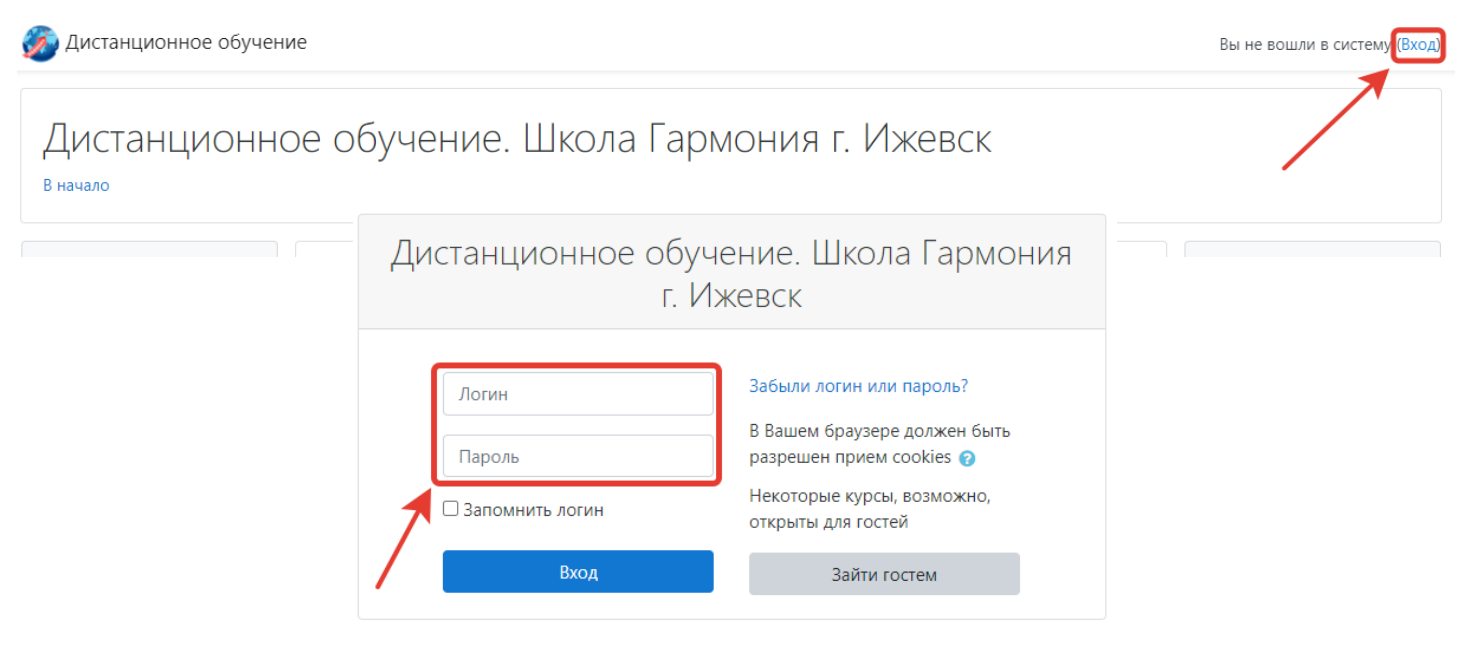

2. В категории курсов на главной странице сайта выберите «Основная и старшая школа».

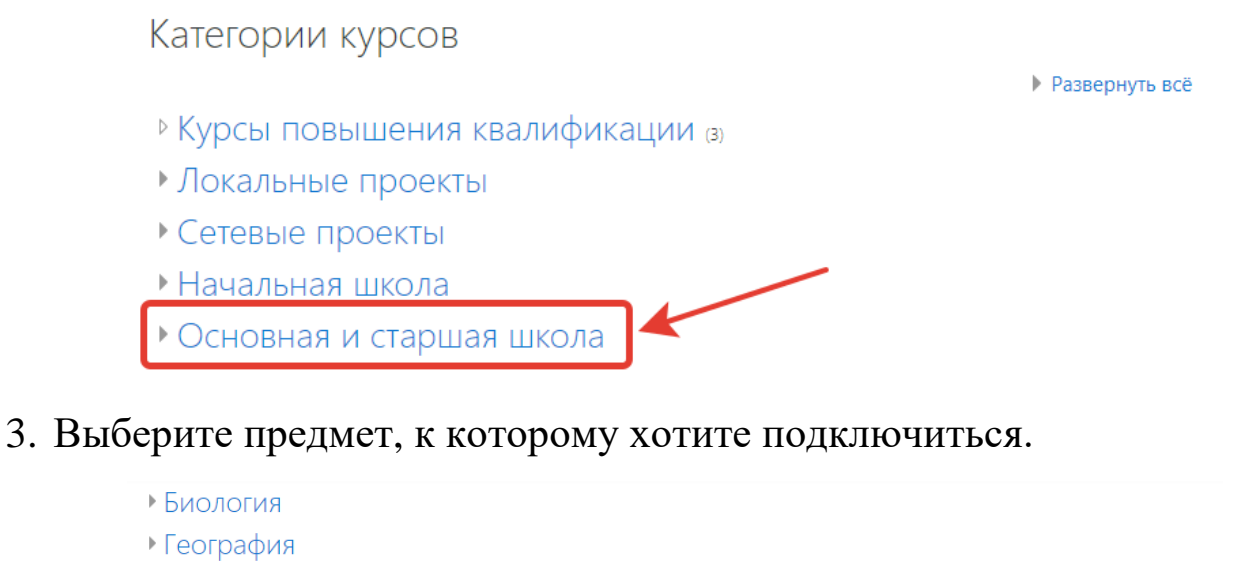

- ▶ Изобразительное искусство
- Иностранные языки
- Информатика и ИКТ
- История
- ▶ Краеведение
- Математика
- Музыка
- Обществознание
- Основы безопасности жизнедеятельности
- Физика
- Физкультура
- Филология
- Химия

## 4. Обратите внимание на фамилию имя отчество учителя-предметника.

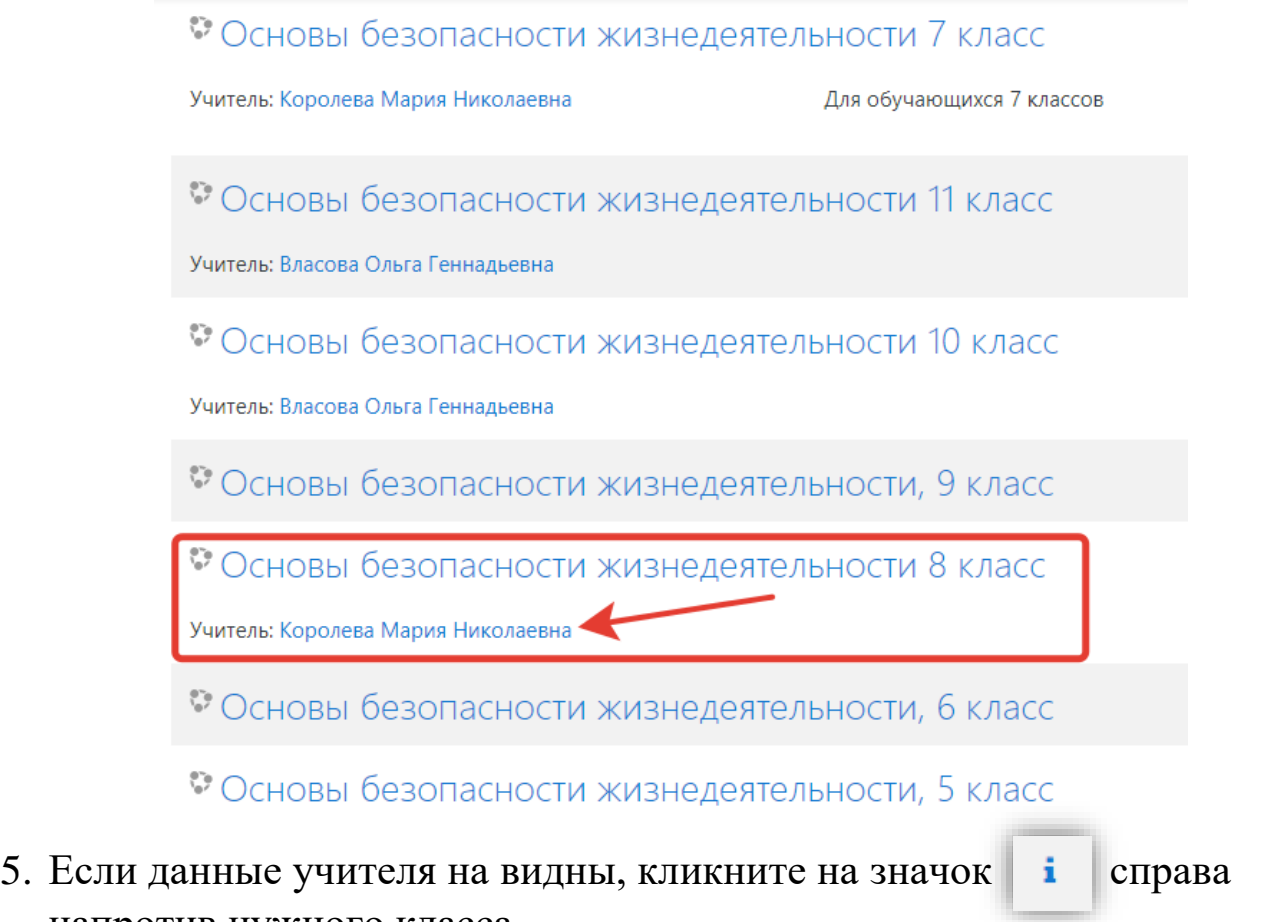

напротив нужного класса. 6. В «Настройке зачисления на курс» введите кодовое слово, которое дал Вам учитель для записи на курс. Кликните на кнопку «Записаться на курс».

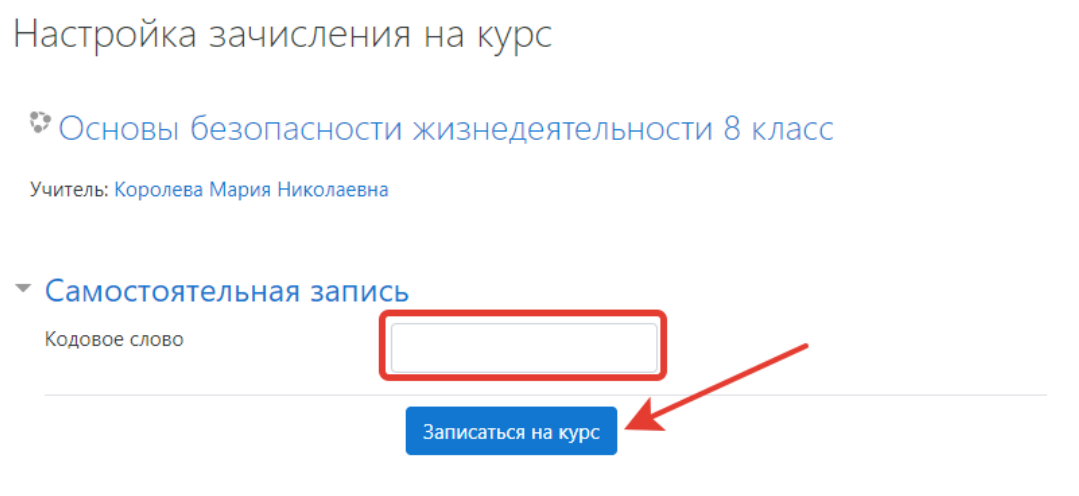

Поздравляем!

Вы зачислены на курс, можете приступать к изучению материалов дистанционного урока по предмету.